## **Online Enrollment Options**

What is the benefit of doing my enrollments online?

- Faster to complete, allowing you to get more appointments done!
- Increased accuracy when completing applications, which means fewer mistakes holding up your enrollment!
- Secure and compliant!
- Makes the enrollment process faster, which makes your commissions pay faster!
- **ALWAYS** have a paper application on hand if the online tool is not functioning when you go to use it!

What do I use to complete my enrollments online?

| Carrier           | Application  | Points                                                   | Usable Platforms                   |
|-------------------|--------------|----------------------------------------------------------|------------------------------------|
| United Healthcare | LEAN         | MA/PD, PDP, SUPP                                         | • iPad                             |
|                   | (SmartEnroll | Mobile app works offline                                 | <ul> <li>Android Tablet</li> </ul> |
|                   | is no within | Must login online once a day                             | <ul> <li>IE10, Firefox,</li> </ul> |
|                   | LEAN)        | Same login as PHD                                        | Chrome, Safari on                  |
|                   |              | Scopes still need to be faxed in.                        | any computer on                    |
|                   |              | ·                                                        | Microsoft tablet or                |
|                   |              |                                                          | PC                                 |
| Humana/CarePlus   | MAPA         | Works for Humana and CarePlus                            | • iPad                             |
|                   |              | <ul> <li>Mobile app works offline.</li> </ul>            | IE10 or downloaded                 |
|                   |              | You must Synchronize and upload                          | to Windows XP or                   |
|                   |              | apps on a daily basis.                                   | better (requires                   |
|                   |              |                                                          | signature pad)                     |
| AET/COV           | Ascend       | <ul> <li>Must request access by going to</li> </ul>      | • iPad                             |
|                   |              | broker.cvty.com and registering for                      | <ul><li>Windows 7 or</li></ul>     |
|                   |              | Coventry's Producer Portal.                              | better                             |
|                   |              | Must go to arm.ascendproject.com                         |                                    |
|                   |              | to download on iPad or laptop                            |                                    |
|                   |              | Record feature will audio record                         |                                    |
|                   |              | client meetings.                                         |                                    |
|                   |              | Must be online to fill out enrollment                    |                                    |
|                   |              | application and upload recordings.                       |                                    |
|                   |              | <ul> <li>Practice mode called "Test Meeting".</li> </ul> |                                    |
| WellCare          | Agent        | Must have internet access through a                      | <ul> <li>Must use web</li> </ul>   |
|                   | Assisted     | computer to complete                                     | browser on internet                |
|                   | Enrollment   | This is WellCare's preferred method                      | connected device to                |
|                   | Tool         | for enrollment.                                          | get to:                            |
|                   |              | AVL must be completed prior to                           | https://portal.wellc               |
|                   |              | using online enrollment. And EPAV                        | are.com/agentassis                 |
|                   |              | must be done after.                                      | <u>tedapp</u>                      |

## **Humana MAPA Instructions**

Go to Apple App store.

Use search to search for "Humana MAPA".

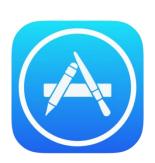

Click on the +Get button and then the Download button will appear. Click Download.

Upon opening the MAPA application for the first time you will need to enter a username and a password. I strongly suggest using your Humana Agent Portal username and password.

You should now be able to login to MAPA using this username and password.

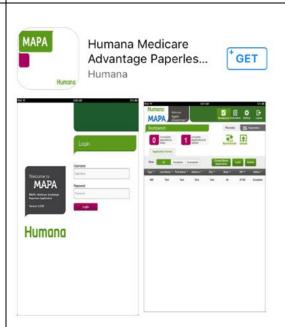

You will need to login to your Humana portal from within the app by clicking "Connect to Humana". Use the same username and password you use to connect to login on humana.com.

You must select 3 of the states in which you sell to load information into Humana. Press OK.

If you need to change this in the future you can do so by going to settings.

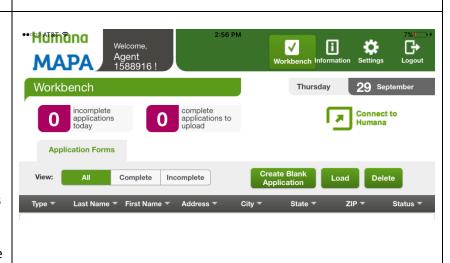

Before starting an application click the "Synchronize" button which will appear where "Connect to Humana" was.

Click "Create Blank Application".

Fill out each page as completely as possible.

On Agent Information, your Affinity Partner will be "None"

Review all information in the summary and the information on the signature page with the client. The client will sign using a finger or stylus on their own.

Your signature will also be required. Then click capture signature in order to complete the application.

At the end of every day you should login to the application and log in to your Humana account with in the application, so that you can synchronize and upload all of your complete applications each day. To upload an app to Humana click the upload button where "Connect to Humana" was.

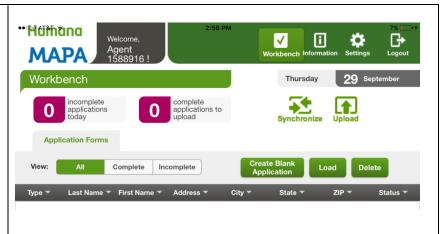

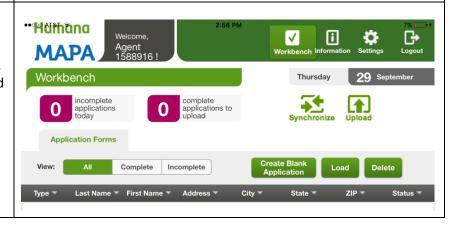

## **UHC LEAN Instructions**

Go to Apple App store on iPad or the Google Play Store on Android.

Use search to search for "UHC LEAN".

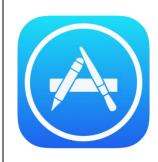

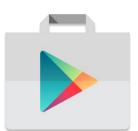

On the iPAD, click on the +Get button and then the Download button will appear. Click Download.

On Android, click install in order to download and install the application.

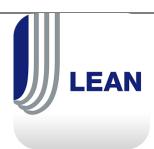

Upon opening the application, you will be able to log in using your UHC writing number and the password you use to access unitedhealthproducers.com.

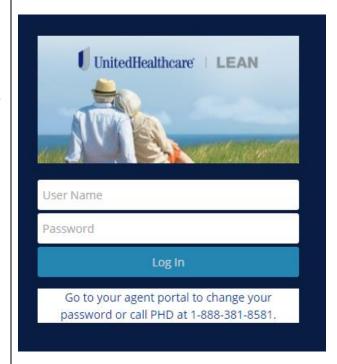

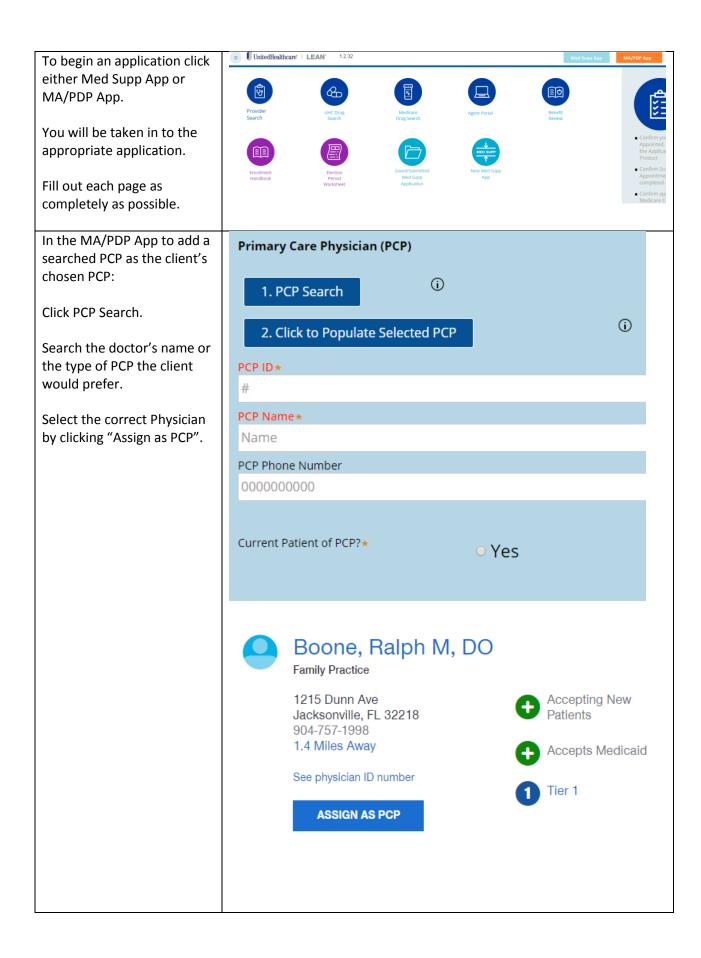

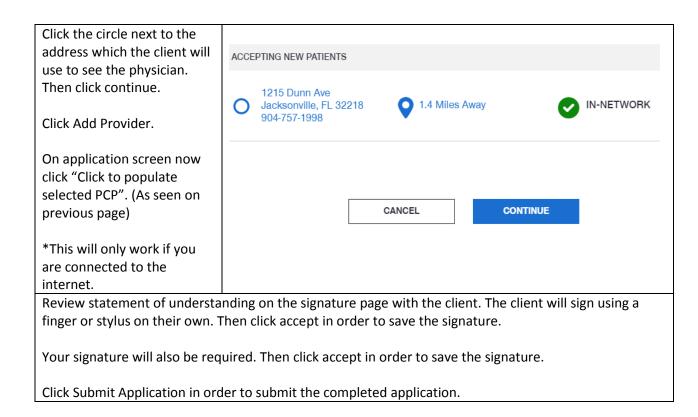

## **AET Ascend Instructions**

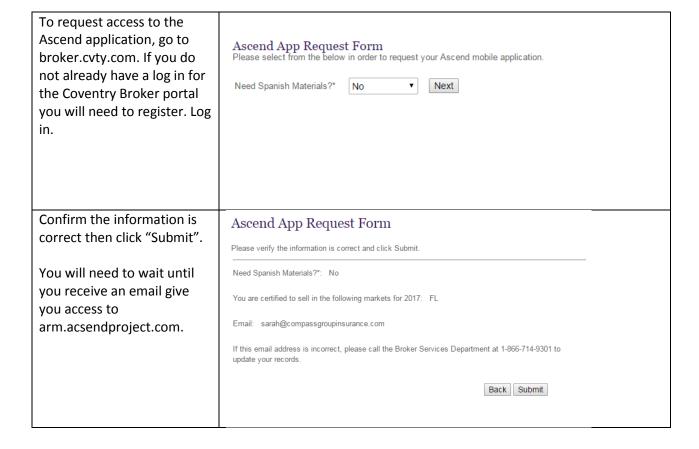

When you receive the email you will be able to go the website and login with the details contained in the email.

You will be asked to reset your password the first time you sign in.

To download and install the application. Make sure that you click "Install App" under the Ascend iOS. This is the application is for your iPAD.

Your icon to access Ascend will be the black box with the man standing in front of the red A.

You must have internet connection in order to use the application!

To login to the Ascend application use the same email and password you set up on arm.ascendproject.com.

After logging in you will first need to acknowledge the notice from the Ascend administrator regarding test enrollments by clicking the acknowledge button. Then select "Let's Get Started".

When you start a new meeting, a pop up box will appear asking if you would like to record the meeting. Agreement from both you and client must be reached before selecting "Yes".

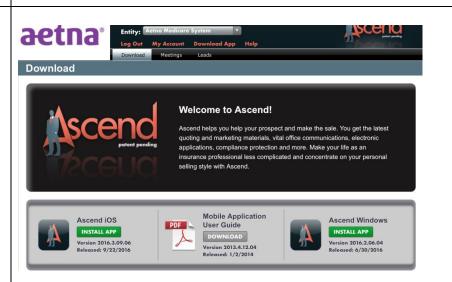

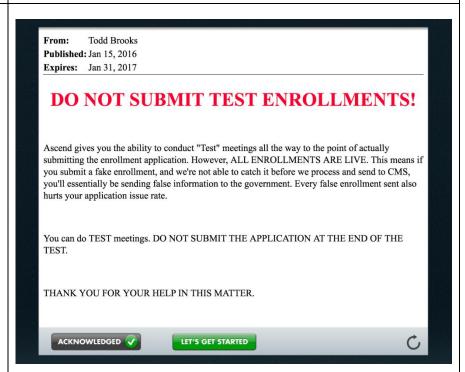

On the left hand side of the screen you will have access to resources that can be used during this meeting. You can also look up drugs and pharmacies and compare plans.

To start an application, click "Enroll a New Beneficiary".

Fill in all required information and be sure to acknowledge if the person filling signing the application is a legally recognized representative for the beneficiary.

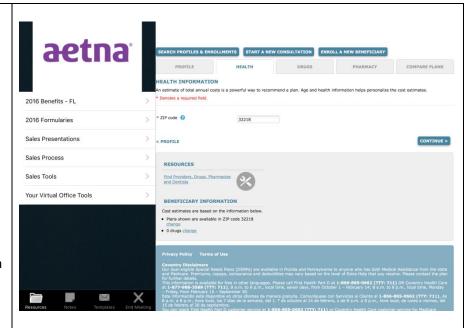

On the third page review the information entered. Review the fourth page with the client, then the client will need to acknowledge the agreement by checking the box. You will then be able to submit the application by clicking Submit Enrollment.